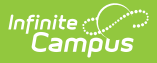

# **Demographics**

Last Modified on 03/22/2024 3:03 pm CDT

When Campus Human [Resources](https://kb.infinitecampus.com/help/human-resources) is enabled, Demographics information in the Census module is read-only and is maintained in the [Personnel](https://kb.infinitecampus.com/help/personnel-master) Master. See the Campus SIS Integration with Campus HR article for more [information:](https://kb.infinitecampus.com/help/campus-sis-integration)

Person [Information](http://kb.infinitecampus.com/#person-information) | Person [Identifiers](http://kb.infinitecampus.com/#person-identifiers) | Personal Contact [Information](http://kb.infinitecampus.com/#personal-contact-information) | District Defined [Elements](http://kb.infinitecampus.com/#district-defined-elements) | [Modification](http://kb.infinitecampus.com/#modification-alerts) Alerts | Report [Options](http://kb.infinitecampus.com/#report-options) | Manage [Documents](http://kb.infinitecampus.com/#manage-documents) | Additional [Demographics](http://kb.infinitecampus.com/#additional-demographics-information) Information

Tool Search: Demographics

The Demographics tool lists the individual's general person information within the Campus system. All people for whom data is tracked, including students, staff, parents/guardians, household members, etc., have a Demographics record that includes the following information:

- Person [Information](http://kb.infinitecampus.com/#person-information) (standard)
- Person [Identifiers](http://kb.infinitecampus.com/#person-identifiers) (standard)
- Personal Contact [Information](http://kb.infinitecampus.com/#personal-contact-information) (standard)
- District Defined [Elements](http://kb.infinitecampus.com/#district-defined-elements) (localized / may not display)

Fields vary by state. Please see your state's [State](http://kb.infinitecampus.com/help/state-census-information) Tools articles for more information on Demographics procedures in your state.

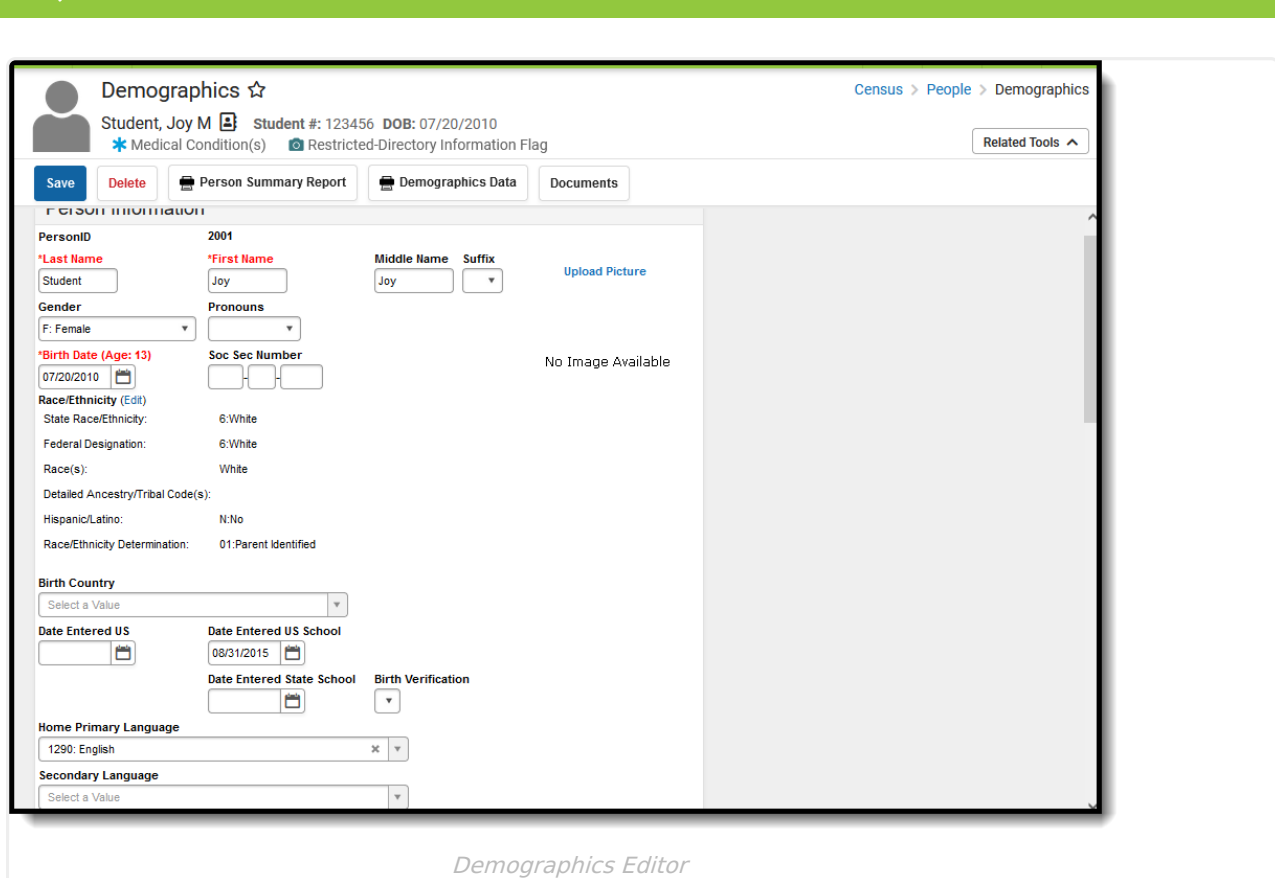

Changes to a person's Demographics record may erase historical information. When changes to a person's name, Social Security number, gender or birth date are necessary, create a new [Identities](https://kb.infinitecampus.com/help/identities) record rather than updating information on this tool. Deleting a Demographics record is not recommended.

**Read** - Access and view information on the Demographics record. **Write** - Modify existing information on the Demographics record. Add - Upload a student or staff picture; add new information to the Demographics record. **Delete** - Permanently remove the Demogprahics record, which deletes all history of the person in Campus. This can only be done when no integral records are tied to the record.

See the Tool [Rights](http://kb.infinitecampus.com/#tool-rights) section below for more details on what actions can be performed with each right.

## **Person Information**

The Person Information editor provides basic information about the person being viewed. Users can view a person's relevant background/identification data.

Fields on this editor are often used in state reporting and other areas of the Campus application. For example, pictures uploaded in this editor can be displayed in other modules (Grade Book,

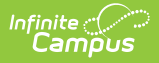

#### [POS](https://kb.infinitecampus.com/help/point-of-sale-pos)).

▶ Click here to expand...

## **Person Identifiers**

The Person Identifiers editor contains unique person identifying information. The fields in this editor are used to identify a person throughout the Campus system - for state reporting purposes, person searches, person records, etc.

For settings related to the generation and format of identification numbers, please see the Student [Number](https://kb.infinitecampus.com/help/student-number-format) Formats, System [Preference](https://kb.infinitecampus.com/help/system-preferences-district) (District) and System [Preferences](https://kb.infinitecampus.com/help/state-edition-system-preferences) (State) articles.

Click here to expand...

### **Update Former Student to Staff Member**

When a former student becomes a staff member within the school district, update the Person Identifiers.

- 1. Search for the person.
- 2. In the Person Identifiers editor, remove the **Local Student Number**. The Student State ID number remains.
- 3. Enter a Local Staff Number for the individual.
- 4. For states using Ed-Fi, click the **Get Ed-FI ID** in the Staff State ID field for the individual.
- 5. Click **Save**.

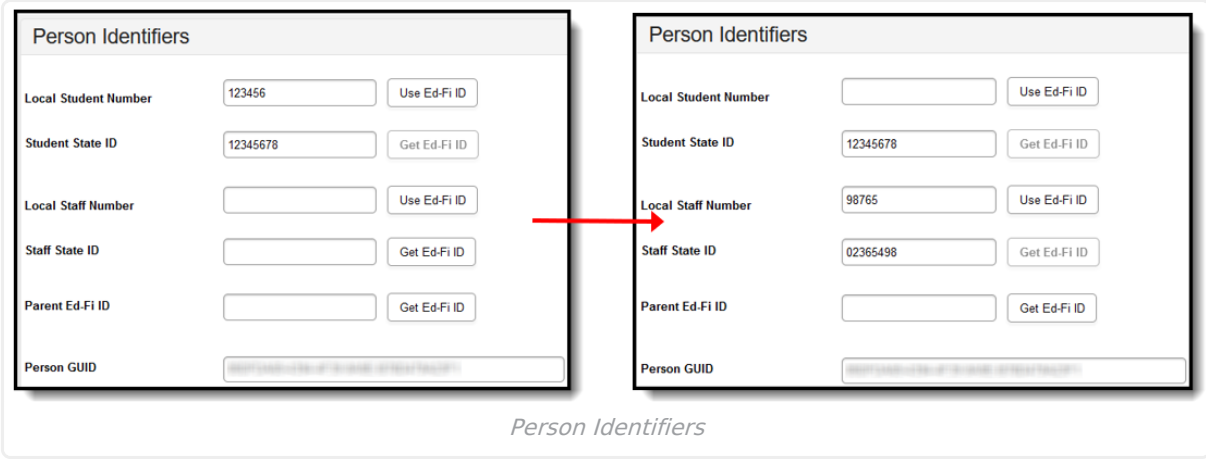

6. When the Date of Birth and Race/Ethnicity elements are not being reported by a district for staff, navigate to the Identities record and edit/remove the information entered in the Date of Birth and Race/Ethnicity fields that were entered when the individual was a student.

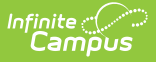

# **Personal Contact Information**

The Personal Contact Information editor contains phone numbers, messaging preferences and the language preferred for receiving messages. **Voice preferences only display when the district is using Campus Messenger with Voice.**

In order for contacts to receive [Emergency](https://kb.infinitecampus.com/help/emergency-messenger) messages, they must have the **Emergency** checkbox marked on the phones designated to receive these calls.

#### ▶ Click here to expand...

This editor may not show voice and text Messenger Preference Contact Reasons when the district does not use Campus [Messenger](https://kb.infinitecampus.com/help/messenger-with-voice---setup-and-details) with Voice or Text [Messaging](https://kb.infinitecampus.com/help/messenger-with-voice---setup-and-details) functionality.

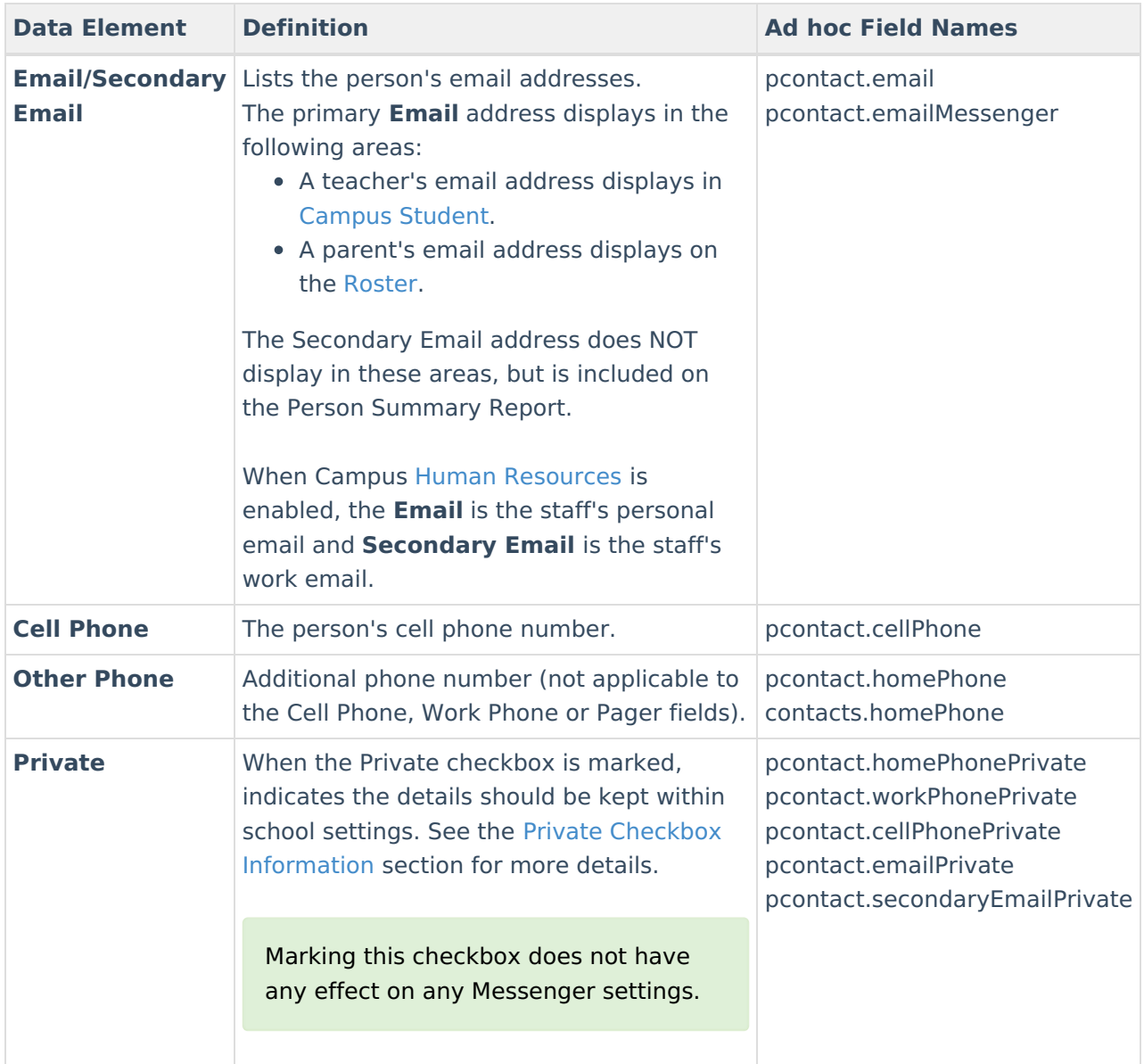

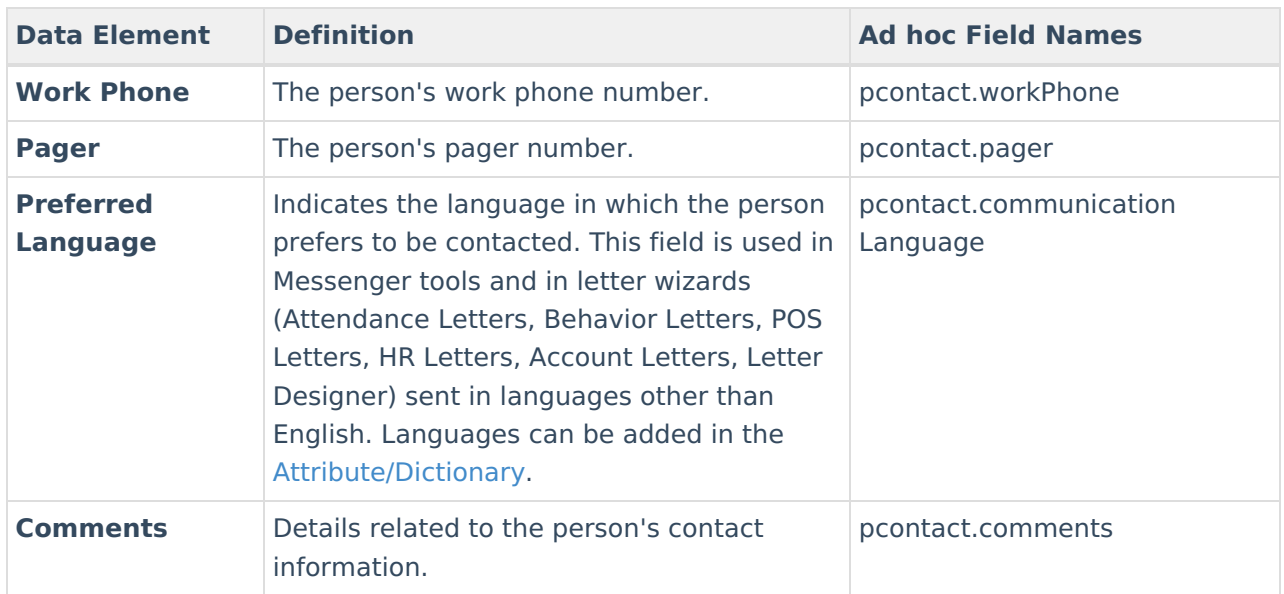

### **Messenger Preference Contact Reasons**

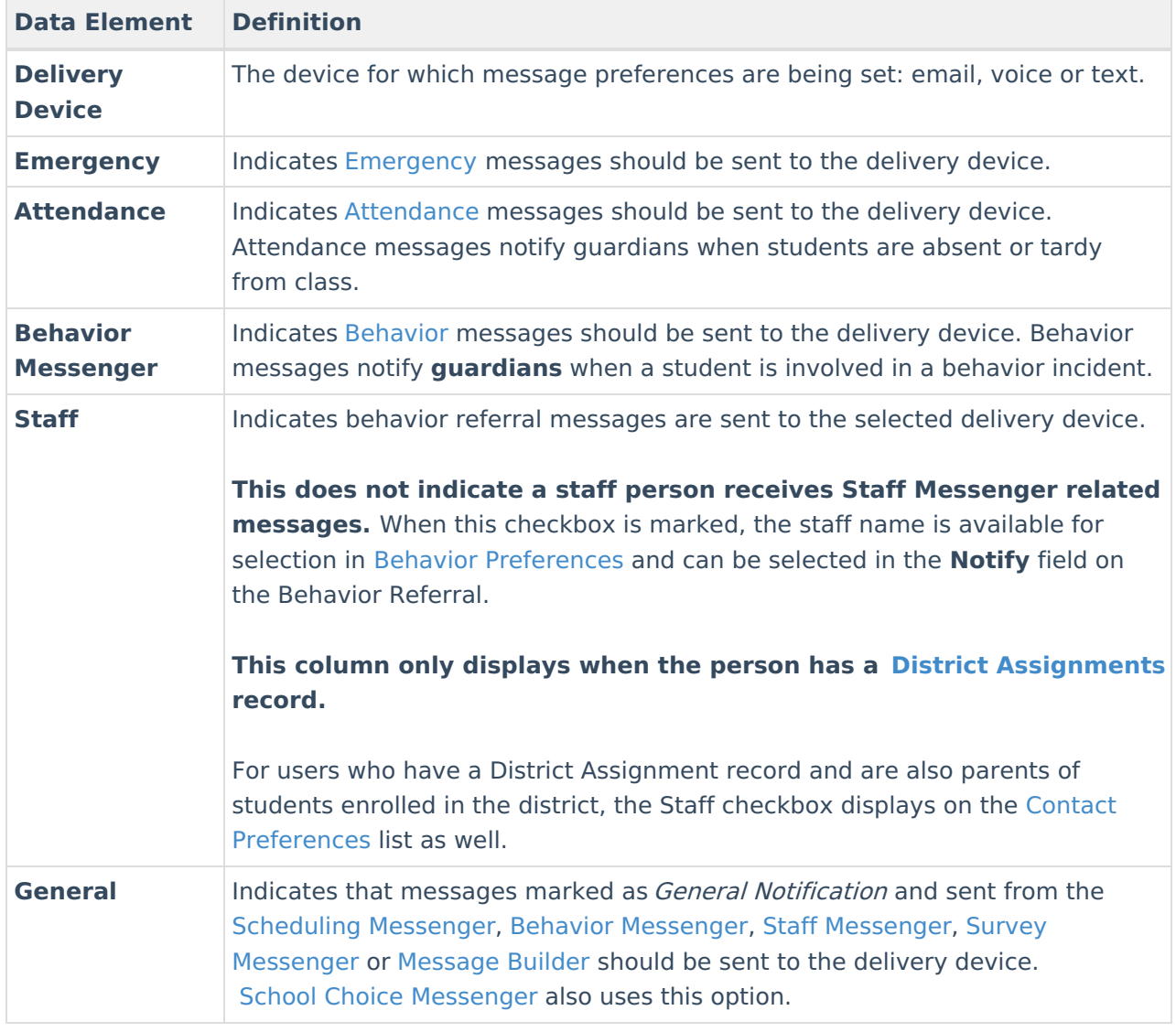

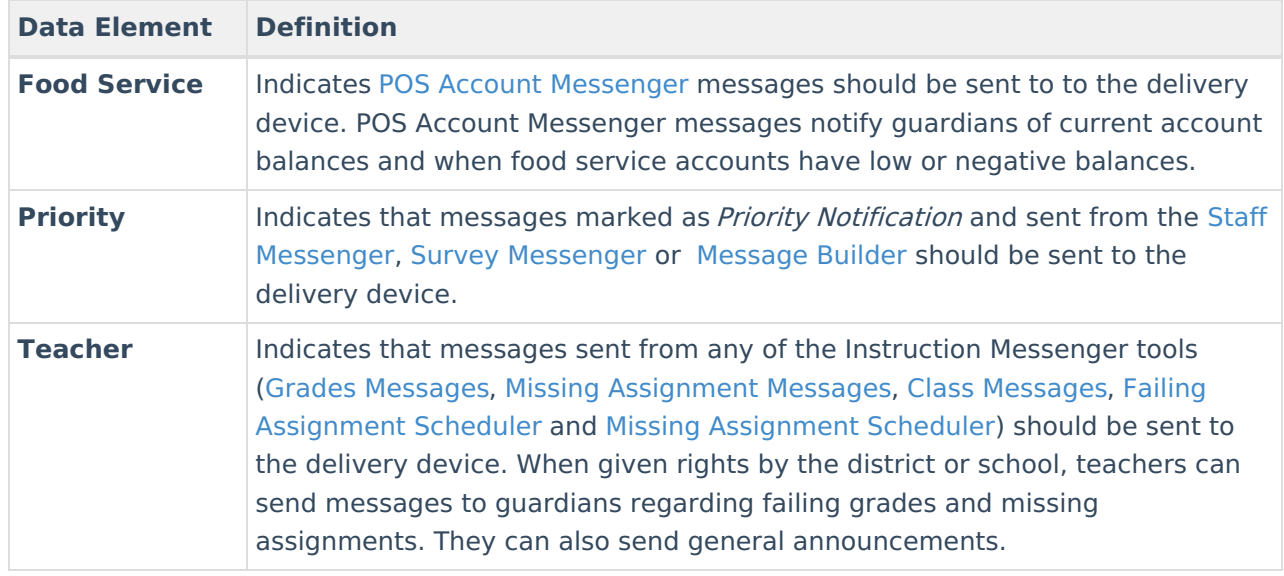

The section below shows a representation of the marked checkboxes for an individual when included in a Filter Designer.

▶ Click here to expand...

### **Establish Messenger Preferences**

Messenger preferences are used to designate which email and/or phone numbers should be used to contact people associated with Campus  $(i.e.,$  guardians, students, staff).

Any person who has a relationship with a student can be designated as a messenger contact for that student, as long as the **Messenger** checkbox is marked for that relationship on the [Relationships](https://kb.infinitecampus.com/help/relationships) tool. All voice, email, text and survey messages sent from the system generate a Process Alert (for staff members only) or Portal Inbox (for parents and/or students with Portal accounts) message to the recipient, regardless of the preferences set in this area.

The messenger preferences can be established and/or updated through one of the following methods:

- **Batch [setting/updating](https://kb.infinitecampus.com/help/contact-preferences-batch) preferences for all contacts through the Contact Preferences Batch tool -** System administrators can set preferences for all messenger contacts en masse.
- **Manual setting/updating of preferences for individual contacts on the Demographics tool -** Users with rights to the Demographics tool can modify messenger preferences of individual contacts.
- **Guardian and/or student contacts set/update their own preferences in the** Campus Portal **-** Messenger contacts with Portal accounts can set/update their own preferences for receiving messages, when the school allows them to do so. This ability is granted to Portal users only when the **Contact Information** checkbox is marked in the **Portal Options** .
- **Staff contacts set/update their own [preferences](https://kb.infinitecampus.com/help/my-demographics) through** My Data (My

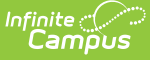

Demographics) **-** Staff members can request modifications to their contact information, including phone numbers/email address and messenger contact preferences.

When a selection is made for a particular contact type in the Messenger Preferences area, the contact receives a phone call/email/text for the specific type of message, when applicable. When the message applies to students, the contact receives one message per student to which he/she has a messenger relationship (as indicated by the **Messenger** checkbox on the [Relationships](https://kb.infinitecampus.com/help/relationships) tool). Any phone number/email address that is marked to receive a message receives one message per applicable student.

### **Campus Messenger with Voice Preferences**

Each type of phone message listed (i.e., **Emergency**, **Attendance**, **Behavior**, **General**, **Priority** and **Teacher**) can be assigned to a listed contact phone number (i.e., **Household**, **Other Phone**, **Work Phone**, **Cell Phone**). When more than one phone number is indicated for the same type of message (e.g., the Work Phone, Cell Phone and Household Phone numbers are marked to receive High Priority messages), multiple calls are made. This means that a person marked as a messenger contact for more than one student may receive the same message multiple times on multiple phone numbers.

#### **Emergency Voice Messages**

The [Emergency](https://kb.infinitecampus.com/help/emergency-messenger) Messenger dials all contact phone numbers marked to receive **Emergency** messages.

When no phone numbers are marked for communication, emergency voice messages are not be delivered to the contact.

When an emergency message is sent from the district, only one message is delivered to a phone number, regardless of how many students are assigned to the messenger contact. Redials are attempted as set on the Voice [Settings](https://kb.infinitecampus.com/help/voice-settings) tool (System Administration > Messenger > Messenger Preferences > Voice Settings).

When the emergency message is sent for more than one school (rather than as one message from the district level), a contact may receive multiple messages, when that messenger contact has been assigned to more than one student.

#### **Text Messaging Preferences**

The **Text** checkbox only appears in districts that use both the Text [Messagin](https://infinitecampus.knowledgeowl.com/help/messenger-with-voice---setup-and-details#MessengerwithVoice-SetupandDetails-TextMessaging)[g](https://kb.infinitecampus.com/help/messenger-with-voice---setup-and-details) and Voice Messaging add-on features.

The **Text** Delivery Devices checkbox allows text messaging as a contact method for household, other phone, cell and/or work phone numbers.

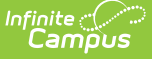

#### **Emergency Text Messages**

[Emergency](https://kb.infinitecampus.com/help/emergency-messenger) Messenger text messages are only delivered to a recipient as a final attempt at contact. They are ONLY sent when all initial emergency phone calls and the scheduled number of redials have been attempted for the number without receipt confirmation from the recipient. Should the recipient confirm receipt of the message (by pressing "0" after listening), all text messages scheduled for delivery to any non-shared phone numbers for the recipients are canceled. Additional phone calls and/or redials to non-shared phone numbers are also canceled. Shared phone numbers must be confirmed separately to cancel additional calls to the number. However, shared Text numbers are not canceled.

## **District Defined Elements**

#### **This editor may not display to all users.**

When displayed, the District Defined Elements editor contains district-localized fields. (Screenshot for example purposes only)

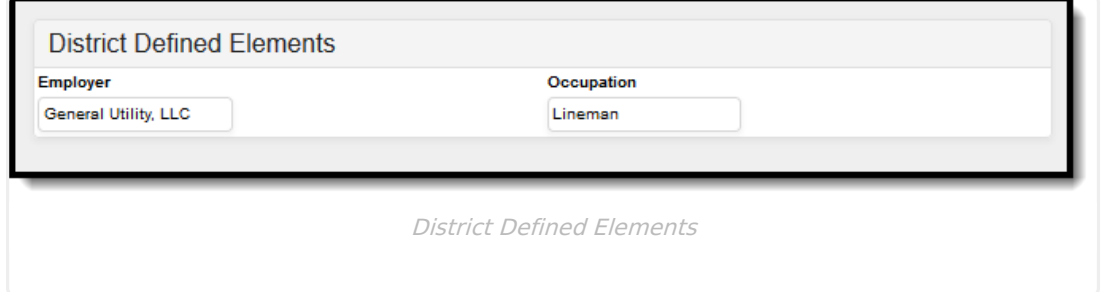

## **Modification Alerts**

The Demographics tool contains sensitive information related to a person's basic identifying information. Because of this, specific tool rights have been added to control which staff person has the ability to see those data-sensitive fields. In addition to user security rights, a notification is available that indicates which user modified which information about a person (student, staff or other person).

Changes to a person's Demographics record may erase historical information. When changes to a person's name, Social Security Number, gender or birth date are necessary, create a new [Identities](https://kb.infinitecampus.com/help/identities) record rather than updating information on this tool. Deleting a Demographics record is not recommended - it may delete the person.

When demographic data is modified, a record of the change is available at the bottom of the Person [Information](http://kb.infinitecampus.com/#Demographics-PersonInformation) editor and the Personal Contact [Information](http://kb.infinitecampus.com/#Demographics-PersonalContactInformation) area. This change alert displays the user who made the modification, the date of the modification and the time.

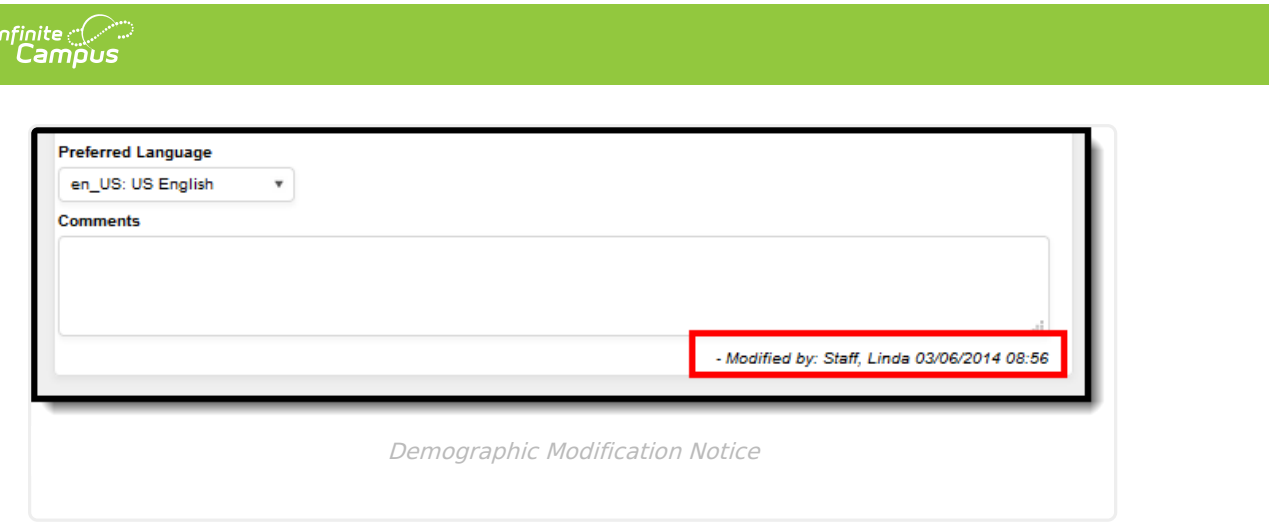

# **Report Options**

The **Print** icons, located in the action bar, allow a user to generate a report for the currently viewed person by choosing either the **Person Summary** print icon or the **Demographic Data** print icon. Both of these reports can be printed in either PDF format or DOCX format.

### **Person Summary Report**

The **Person Summary** report includes household, address and relationship information, and contact information. To not print the individual's preferred gender, remove the selection of the **Display Gender Identity on Report** checkbox. Gender Identity reports from the Gender field on the [Identities](http://kb.infinitecampus.com/help/identities) record (not the the Legal Gender field in the Protected Identity Information section).

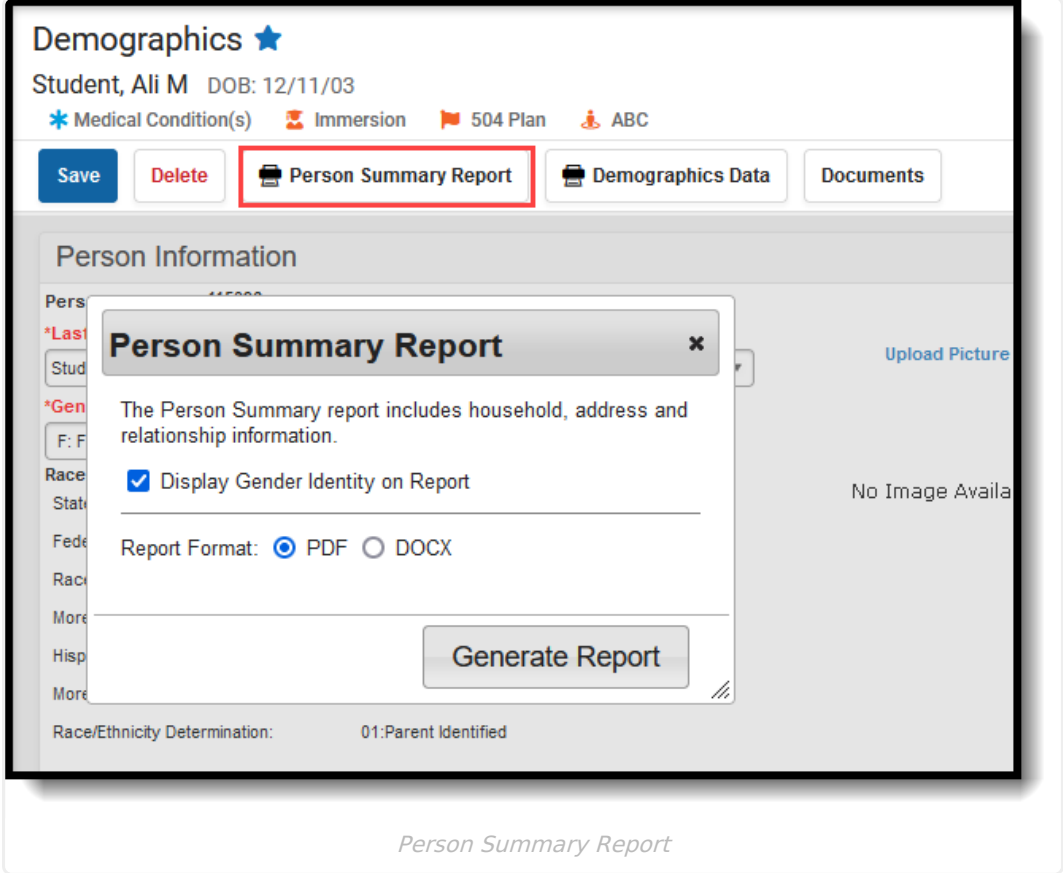

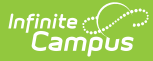

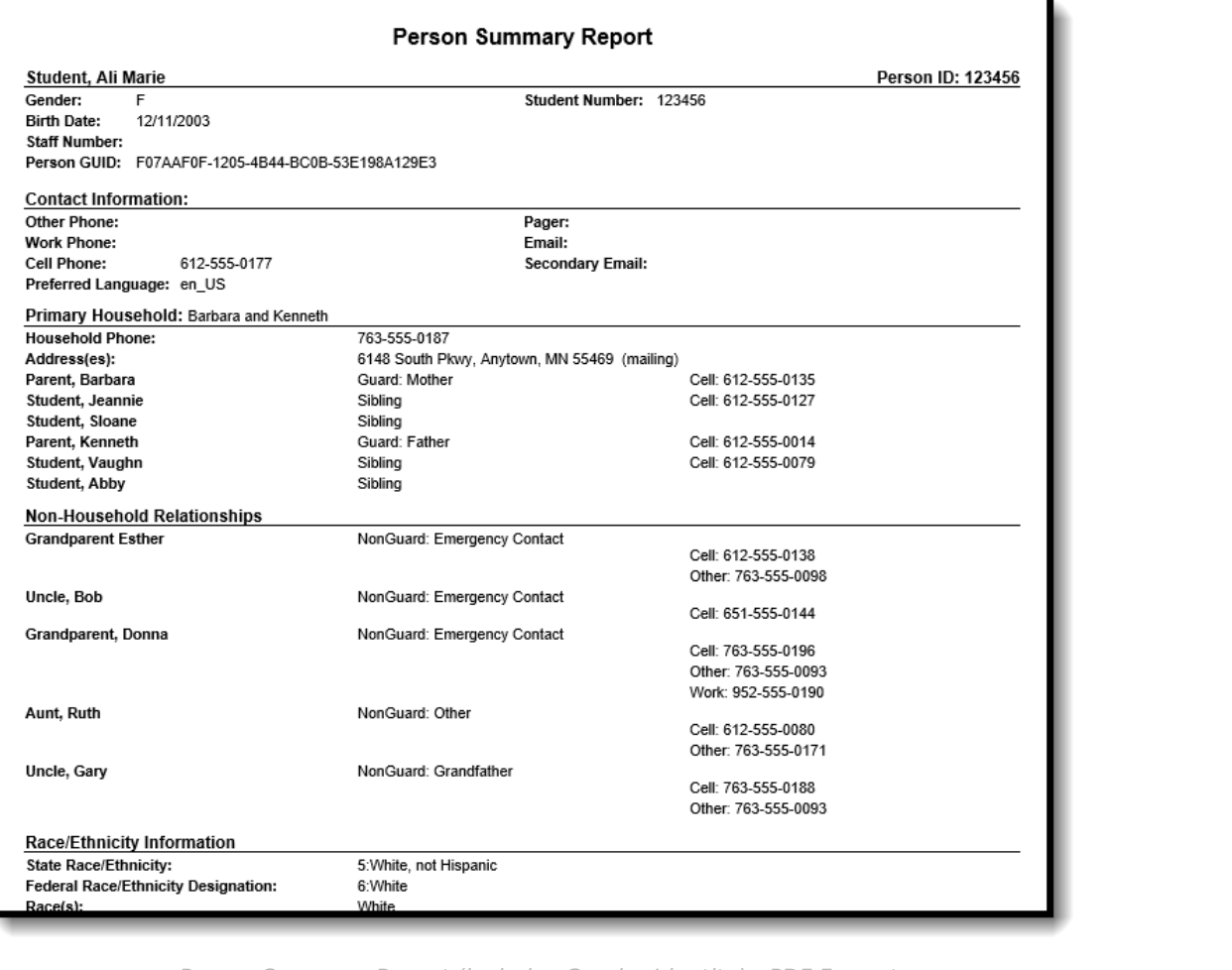

#### Person Summary Report (includes Gender Identity) - PDF Format

## **Demographics Data**

The **Demographics Data** report includes all information stored on the Demographics tool, including contact phone numbers/email/ secondary email, Messenger contact preferences and preferred contact language. To not print the individual's preferred gender, remove the selection of the **Display Gender Identity on Report** checkbox. Gender Identity reports from the Gender field on the [Identities](http://kb.infinitecampus.com/help/identities) record (not the the Legal Gender field in the Protected Identity Information section).

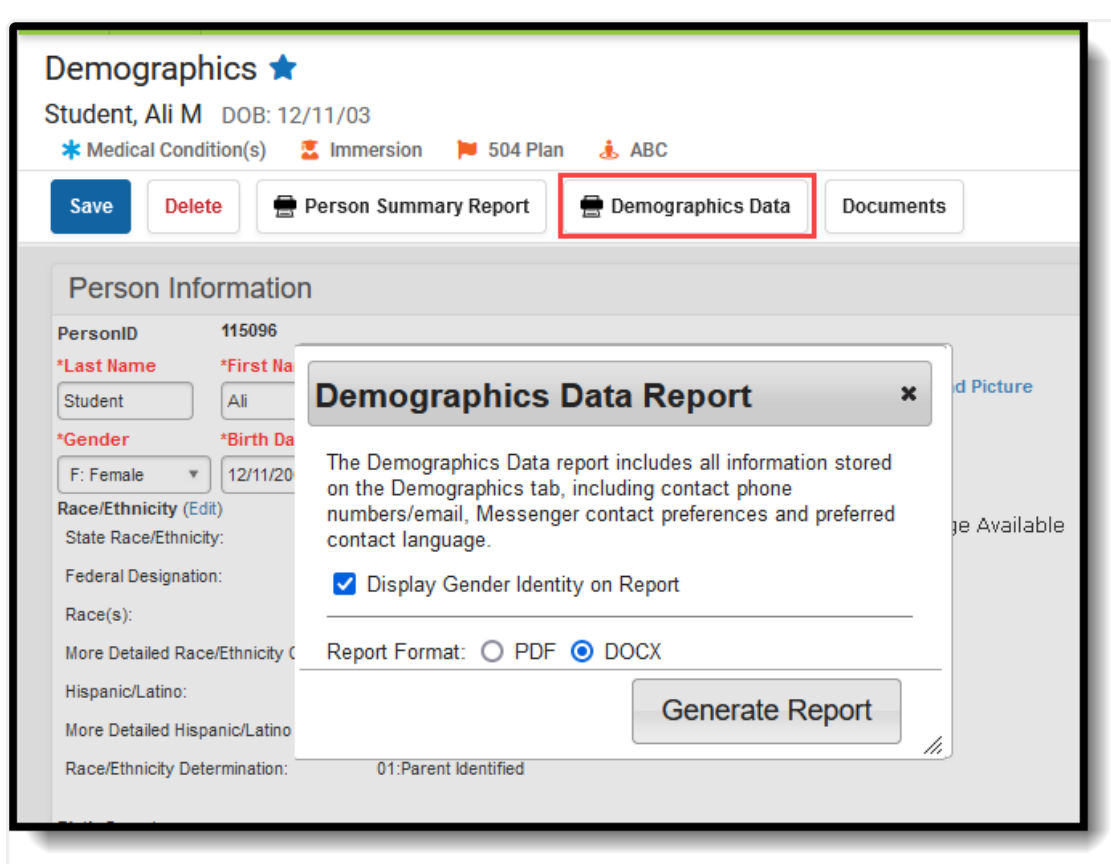

Infinite<br>Campus

#### Demographics Data Report

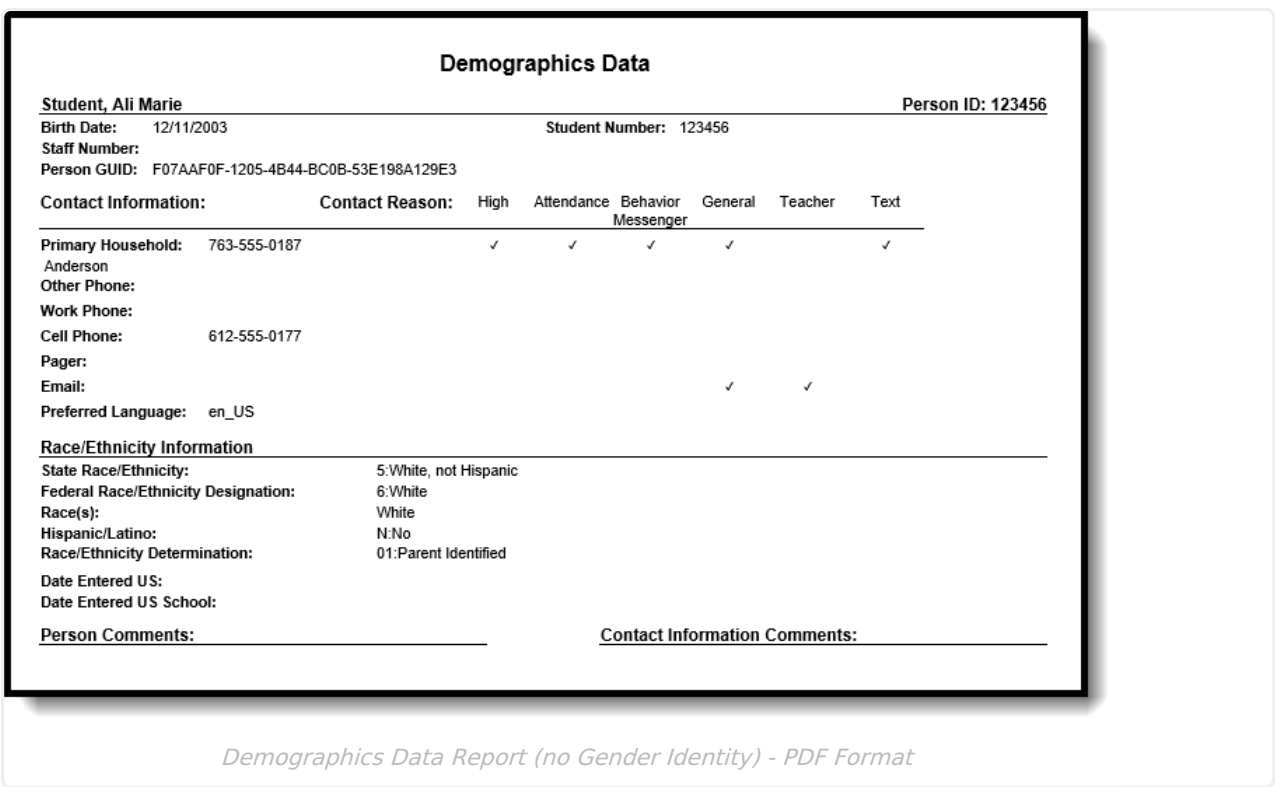

Active Address information is based on the End Date entered on the address. This end date is

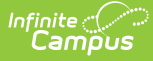

inclusive of the last day. For example, when the address is ended for a household as of September 19, that address is considered active until the next day (September 20), at which point the new address is active and prints on reports and displays on the Summary page.

## **Manage Documents**

To view documents, click the **Documents** button on the action bar. Users with the appropriate tool rights may also complete the following tasks.

- Upload [Documents](https://kb.infinitecampus.com/help/upload-documents)
- Delete [Documents](https://kb.infinitecampus.com/help/delete-documents)
- Replace [Documents](https://kb.infinitecampus.com/help/replace-documents)
- Edit a Document Name or File [Description](https://kb.infinitecampus.com/help/edit-a-document-name-or-file-description)
- Download [Documents](https://kb.infinitecampus.com/help/download-documents)

# **Additional Demographics Information**

### **Tool Rights**

For more information about Tool Rights and how they function, see the Tool [Rights](http://kb.infinitecampus.com/help/tool-rights-user) article.

Full access to the **Demographics** tool requires the following tool rights:

▶ Click here to expand...

### **Demographics Information in Ad hoc Query Wizard**

Demographics information is available in the Query Wizard for **Student Data Type** filters and **Census/Staff** filters. Fields can be selected from the following folders:

- Student > Demographics
- Person > Demographics

Additional fields are also available in the Student > Demographics > Identity History and Person > Demographics > Identity History folders.

Fields available on Demographics are noted in the table of field definitions below.

Notice that when creating a **Census** filter, the field names begin with individual; when creating a **Student** filter, the field names begin with student. Fields from the Identify History folder begin with *ident* 

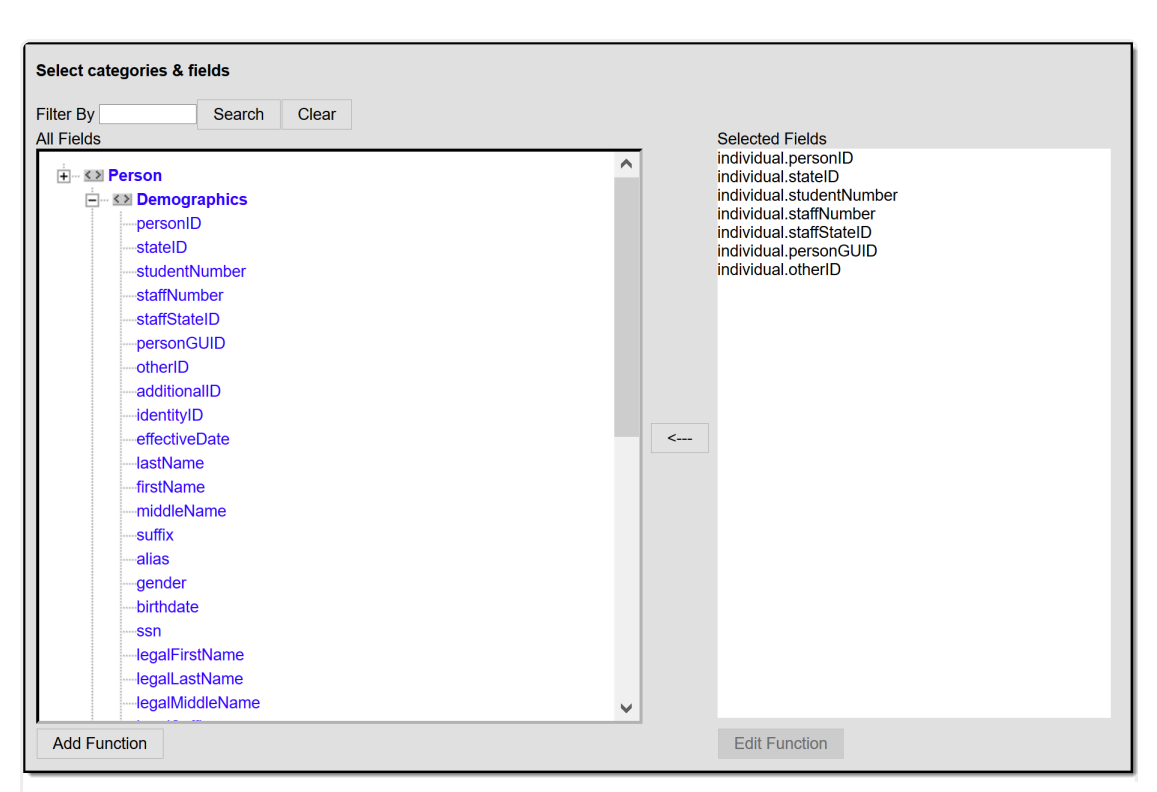

Infinite<br>Campus

Census/Staff Demographic Ad hoc Fields

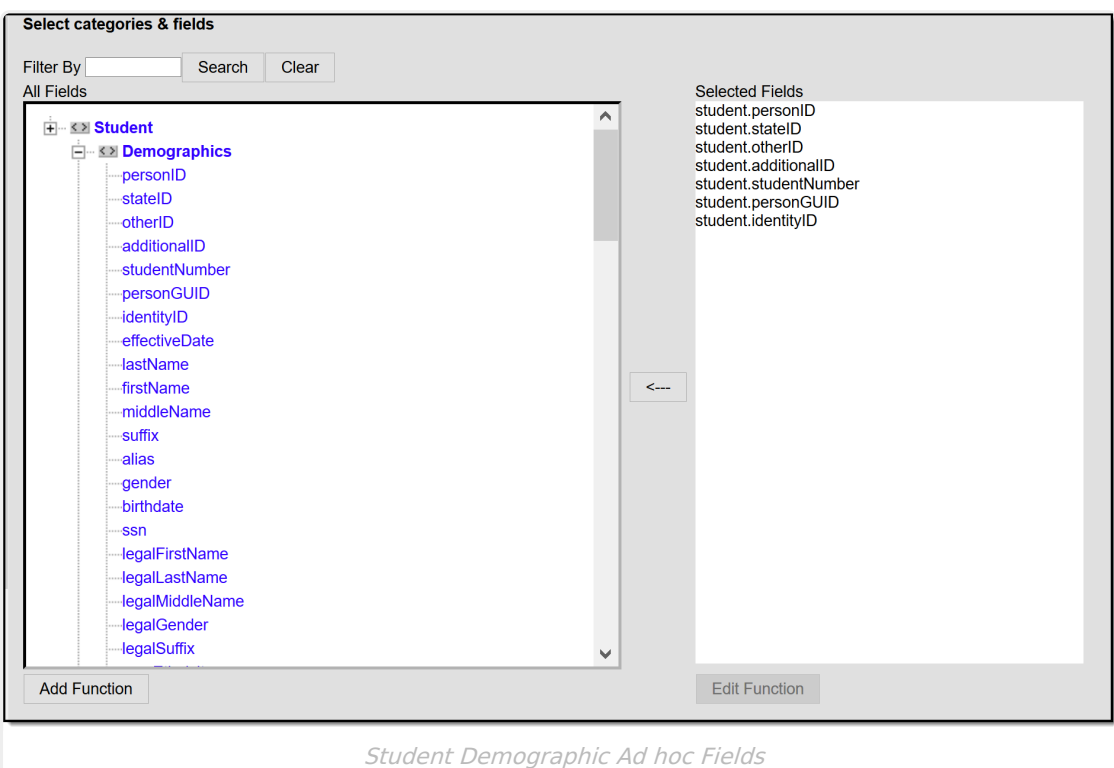